# **Manuale RDO Tecnica - Fornitore**

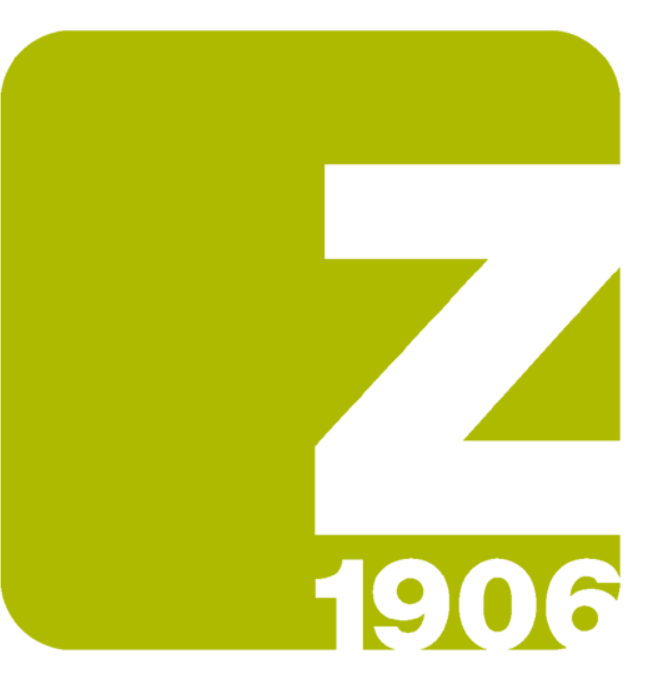

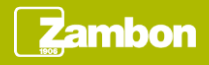

#### Ricezione email di invito

Alla pubblicazione di un evento di tipo RDO Tecnica, il fornitore riceve un'email di invito.

L'email di invito contiene il link di accesso diretto all'evento:

- Il fornitore deve inserire le sue credenziali nel caso in cui dispone già di un account Ariba Network
- Il fornitore deve procedere con la registrazione nel caso in cui non dispone di alcun account Ariba Network

#### **Zambon**

Benvenuto, Test AN Ariba Network

Si è stati registrati da Zambon Global Procurement - TEST nel sito Ariba Spend Management del compratore e si è stati invitati a partecipare all'evento sequente: RDO Tecnica event. L'evento inizierà il martedì. 13 luglio 2021 alle 16:39. Ora estiva dell'Europa centrale e terminerà il giovedì. 12 agosto 2021 alle 16:39, Ora estiva dell'Europa centrale.

Fare clic qui per scaricare il manuale di gara per la RDO Tecnica.

Fare clic qui per accedere a questo evento. Prima di accedere all'evento, è necessario eseguire la registrazione ad Ariba Commerce Cloud o eseguire il login utilizzando il nome utente e la password dell'account Ariba Commerce Cloud esistente

NOTA: questo collegamento è valido solo per 30 giorni. Eseguire la registrazione ad Ariba Commerce Cloud prima della scadenza del collegamento. Dopo avere eseguito la registrazione ad Ariba Commerce Cloud. non sarà più possibile utilizzare questo collegamento.

Per domande relative a questo evento, contattare Utente Buyer 1 al numero di telefono o all'indirizzo di posta elettronica zambon.buver1@gmail.com.

Se non si desidera rispondere a questo evento, Fare clic qui. Prima di indicare che non si desidera rispondere all'evento, è necessario eseguire la registrazione ad Ariba Commerce Cloud o eseguire il login utilizzando il nome utente e la password dell'account Ariba Commerce Cloud esistente.

Restiamo in attesa di avviare una proficua collaborazione per entrambe le parti.

Cordiali saluti

Zambon Global Procurement - TEST

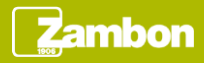

#### Visualizzazione del contenuto di gara (1/3)

Effettuato l'accesso all'evento tramite l'apposito link, è possibile visualizzare la panoramica dell'evento:

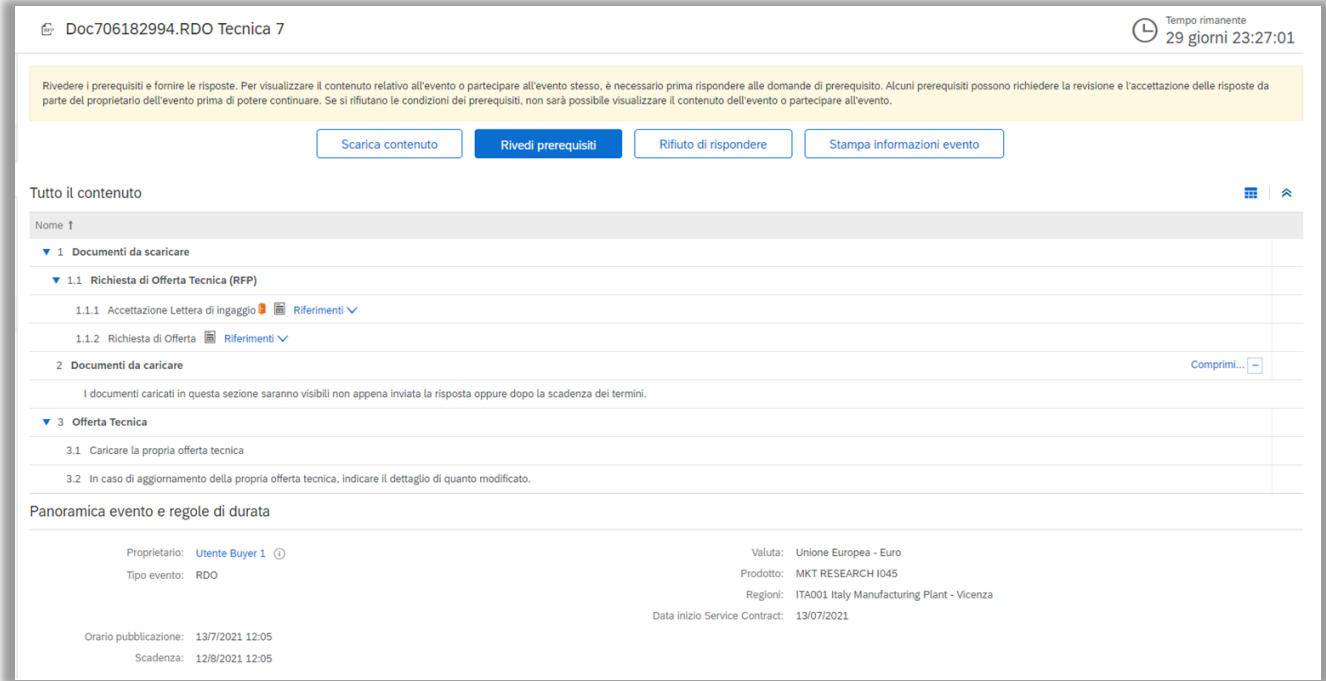

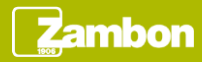

#### Visualizzazione del contenuto di gara (2/3)

Per partecipare ad una RDO Tecnica è possibile accedere all'evento nella seguente modalità:

- Accedere ad Ariba Supplier Network
- Selezionare la società Zambon S.p.A
- Cliccare sul numero di evento in stato «Aperto»

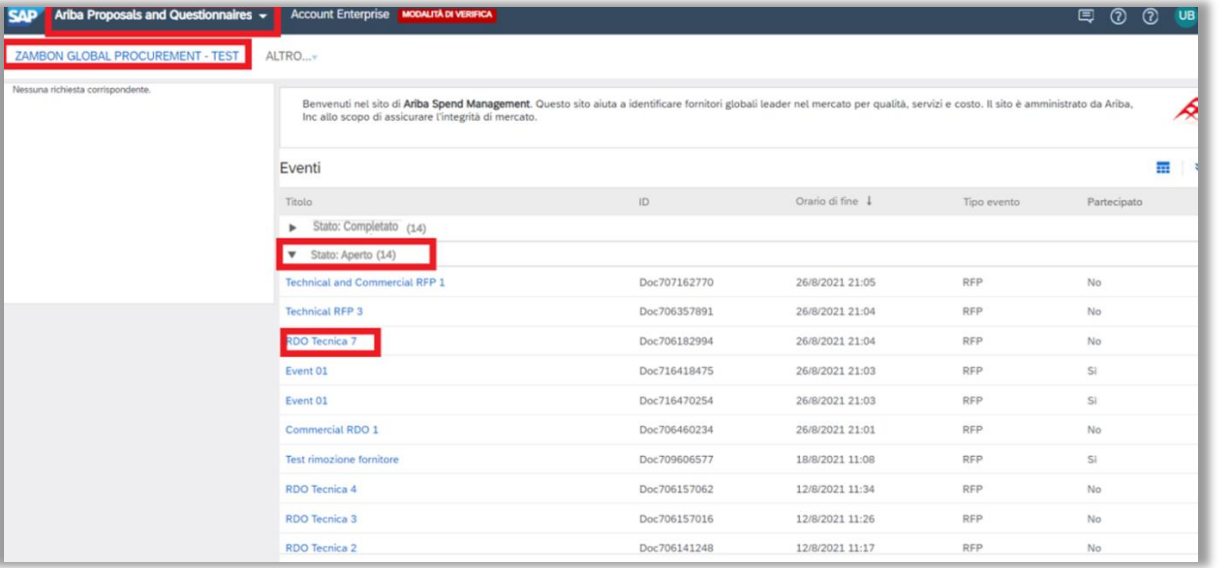

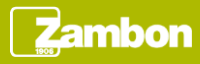

#### Visualizzazione del contenuto di gara (3/3)

#### **Contenuto standard di una RDO Tecnica**

Se il buyer non effettua alcuna modifica al contenuto dell'evento, una RDO Tecnica si compone delle seguenti sezioni:

- **1. Documenti da scaricare**
	- ⮚ 1.1 Richiesta di Offerta Tecnica (RFP)
		- ✓ 1.1.1 Accettazione Lettera di ingaggio
		- ✓ 1.1.2 Richiesta di Offerta
- **2. Documenti da caricare**
	- ⮚ I documenti caricati in questa sezione saranno visibili non appena inviata la risposta oppure dopo la scadenza dei termini
- **3. Offerta Tecnica**
	- $\geq$  3.1 Caricare la propria offerta tecnica
	- $\geq$  3.2 In caso di aggiornamenti della propria offerta tecnica, indicare il dettaglio di quanto modificato

Può accadere che il buyer abbia modificato la visibilità del contenuto dell'evento nascondendolo (totalmente o parzialmente) fino a quando non viene accettato il prerequisito di gara, ossia la Lettera di ingaggio.

In questo caso il sistema consente la visualizzazione di un contenuto di gara parziale, inizialmente limitato unicamente alle sezioni che il buyer non ha nascosto.

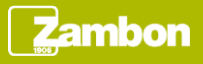

#### Download del contenuto di gara

Per scaricare la documentazione allegata dal buyer, cliccare il pulsante «Scarica contenuto».

Nella schermata successiva cliccare «Scarica allegati» e selezionare tutte le voci presenti per scaricare tutta la documentazione di gara. Cliccare nuovamente «Scarica allegati».

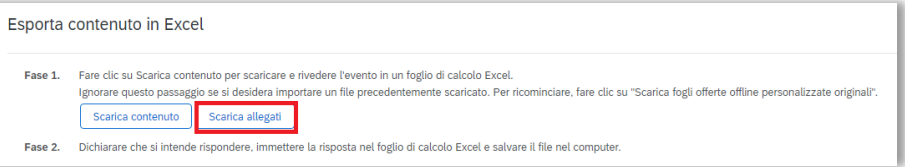

Scarica contenuto

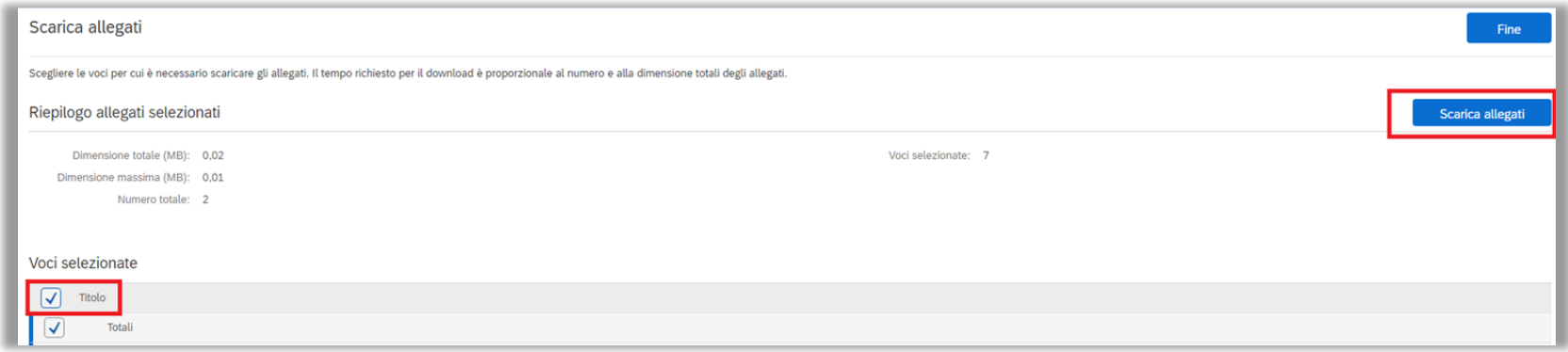

Cliccare «Fine» per tornare nella schermata principale.

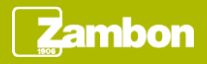

#### Declino alla partecipazione

Se dopo aver visionato la documentazione di gara si decide di non partecipare all'evento, cliccare l'apposito pulsante «Rifiuto di rispondere»

Rifiuto di rispondere

Il sistema richiede una motivazione da poter inserire nel box dedicato. Una volta compilato quanto richiesto, cliccare «OK»

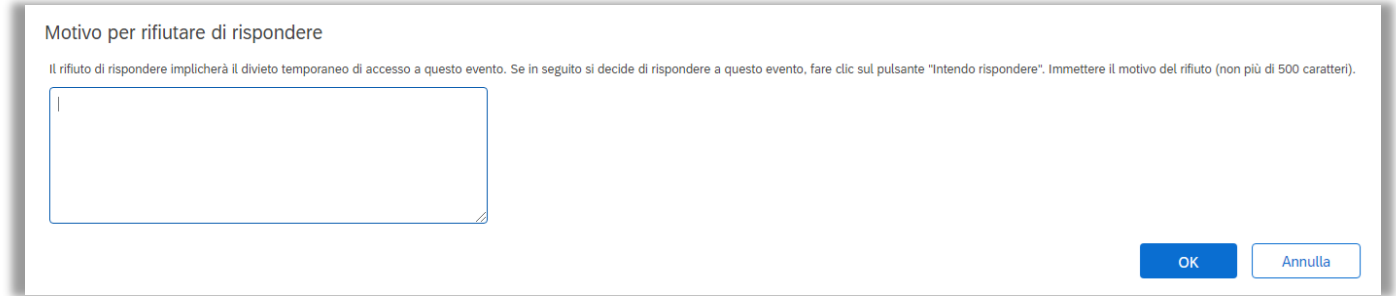

A seguito del rifiuto, è comunque possibile rivedere la risposta e decidere di partecipare all'evento cliccando il pulsante «Intendo rispondere» che figura nella schermata principale.

Intendo rispondere

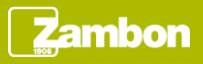

#### Partecipazione all'evento

Per partecipare all'evento, cliccare il pulsante «Rivedi prerequisiti».

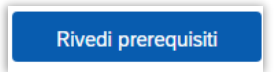

Una volta visionata la Lettera di ingaggio, se si decide di accettarla e di procedere per partecipare all'evento, valorizzare la domanda 1.1.1 con «Si» dal menù a tendina e cliccare «OK».

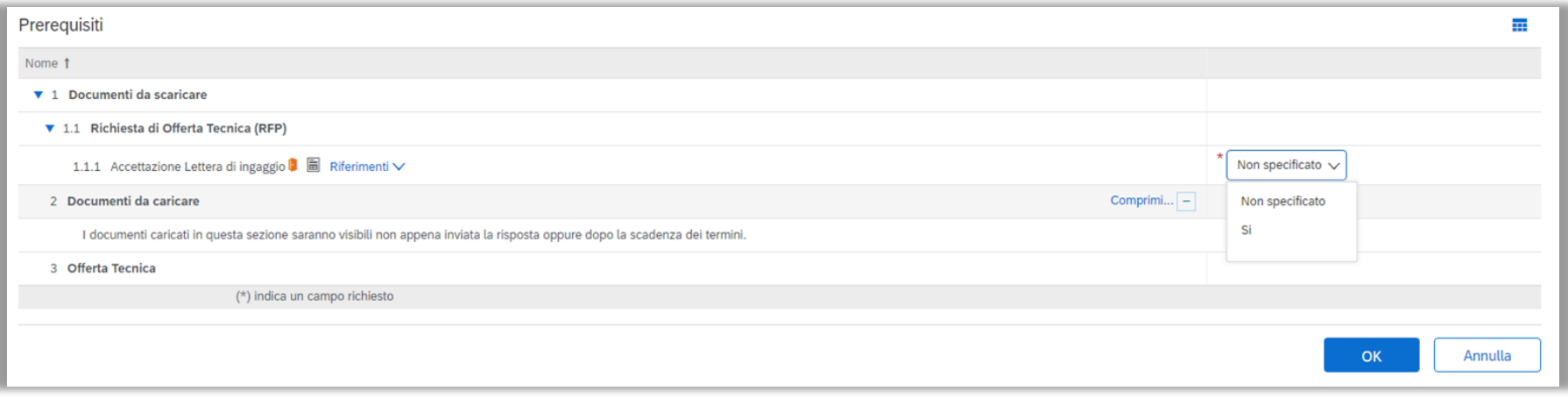

Cliccare di nuovo «OK» nel box di conferma.

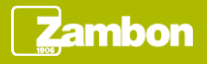

#### Caricamento dell'offerta tecnica (1/2)

Una volta accettato il prerequisito, il sistema consente di caricare e sottomettere la propria offerta tecnica. Nel caso in cui il buyer abbia inserito dei vincoli alla visibilità del contenuto, una volta accettato il prerequisito, esso risulta totalmente visibile.

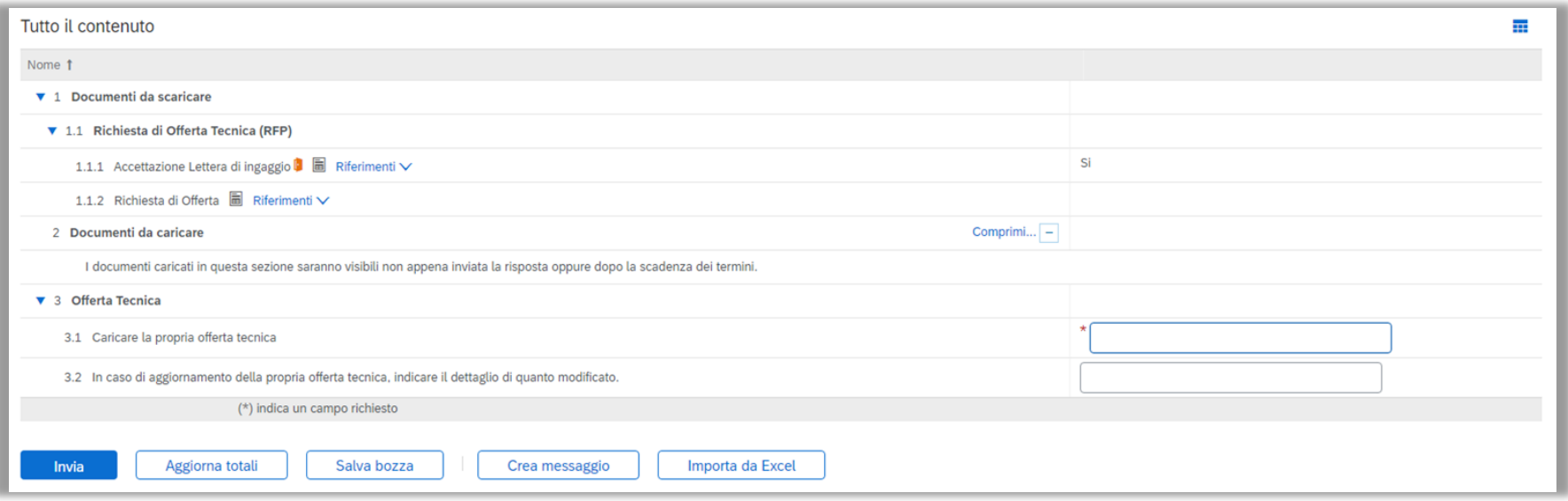

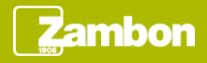

### Caricamento dell'offerta tecnica (2/2)

Una volta completata l'offerta, di seguito le azioni consentite dal sistema:

- **Salva bozza:** consente di memorizzare l'offerta per poterla inviare in un secondo momento
- **Crea messaggio:** consente di inviare un messaggio al team Zambon che gestisce l'evento in questione. Cliccare «Invia» per inviare il messaggio.

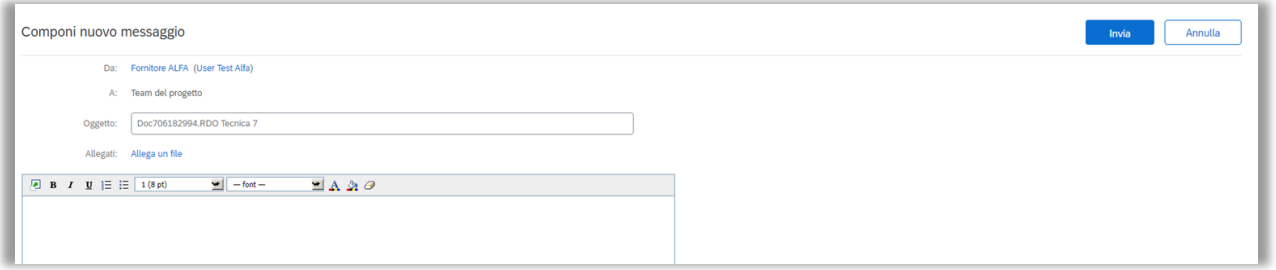

• **Invia:** consente di inviare l'offerta definitiva. Cliccare «OK» nel box di conferma che appare per procedere. Se il sistema restituisce un messaggio di errore, visionare il messaggio in quanto probabilmente si sta tentando di inviare un'offerta incompleta di valori obbligatori.

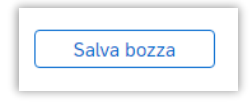

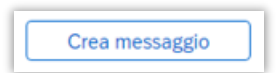

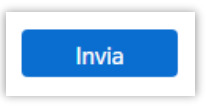

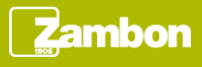

#### Revisione dell'offerta tecnica

Sottomessa l'offerta, il buyer riceve un'email di notifica di quanto effettuato.

Fino a quando l'evento è in corso, il sistema offre la possibilità di modificare l'offerta in qualsiasi momento con il pulsante «Riesamina risposta».

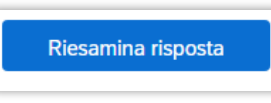

Confermare l'opzione selezionata cliccando «OK» nel box che appare.

A questo punto l'offerta potrà essere modificata e, successivamente, salvata o immediatamente inviata con gli stessi pulsanti indicati nella slide precedente.

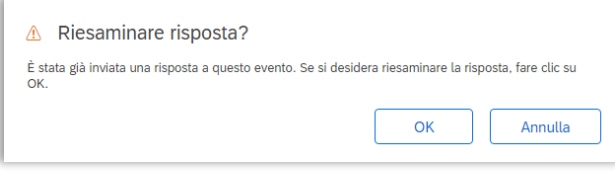

Il sistema produce un messaggio di errore nel caso in cui si tenti di inviare un'offerta completamente uguale a quella inviata in precedenza: l'offerta inviata non può essere uguale alla precedente.

Nel caso di selezione errata del pulsante «Riesamina risposta», effettuare una modifica fittizia (ad esempio la rimozione di un allegato ed il caricamento dello stesso file) per risottomettere la stessa offerta.

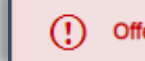

Offerte duplicate non consentite. Inviare un'offerta che non è identica all'offerta precedente.

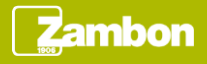

#### Evento chiuso

Quando l'evento giunge alla sua scadenza, il sistema mostra la seguente schermata:

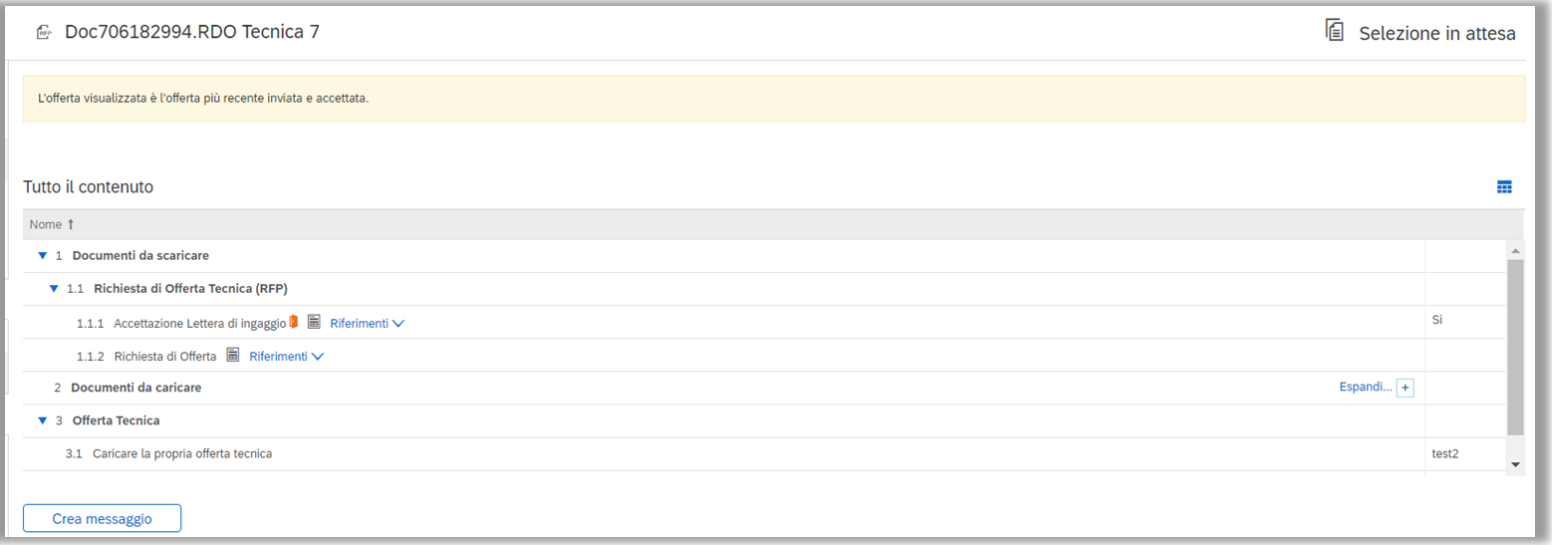

L'evento ha lo stato «Selezione in attesa» ed il sistema non consente di effettuare ulteriori azioni sull'offerta. L'unica azione consentita è quella di «Crea messaggio». Se l'offerta non è stata sottomessa prima della chiusura dell'evento, l'unica possibilità è che il buyer lo riapra.

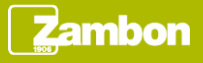

## **Messaggistica**

Per visionare l'elenco dei messaggi ricevuti relativi all'evento, cliccare «Messaggi evento». Questa sezione riporta il riepilogo di tutti i messaggi scambiati con Zambon o ricevuti in merito all'evento, per esempio in seguito ad un aggiornamento dello stesso.

Console Messaggi evento

Cronologia risposte

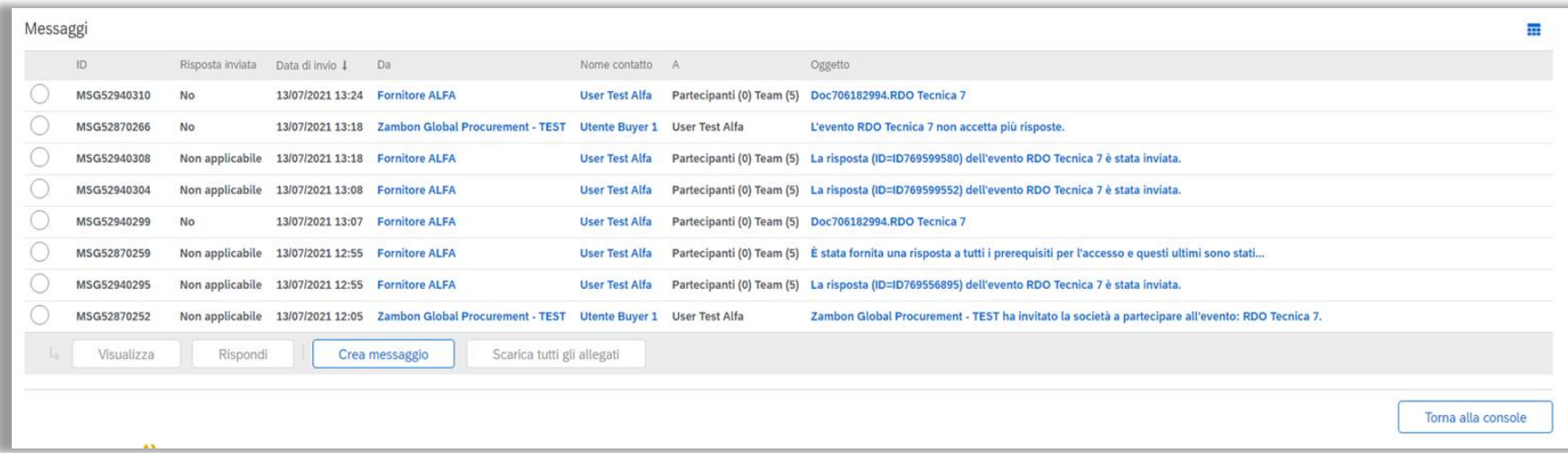

- Cliccare «Crea messaggio» se si desidera contattare Zambon.
- Cliccare «Torna alla console» per tornare alla schermata principale.

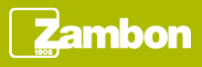